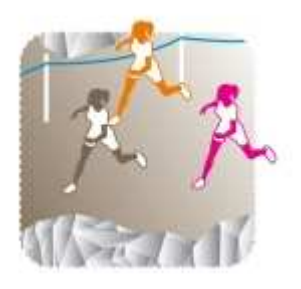

## **UTILISATION DU LOGICIEL CROSS UNSS**

Choix du mode de fonctionnement:

## **CROSS NON PRÉPARÉ**

La préparation de base sera effectuée sur le logiciel installé sur une clé USB jusqu'au moment où il n'y aura plus de modifications à faire. Le dossier d'installation complet pourra ensuite être transféré sur plusieurs ordinateurs si nécessaire, à partir de cette clé.

Dans le dossier « cross/20xx » sur cliquer sur l'icône **(b)** WDCROSS (un peu lent à ouvrir)

- 1 Cross non-préparé O 2 - Cross préparé Sélectionner CROSS non préparé. Une préparation sera quand même nécessaire.
- $\triangleleft$  Préparation > données initiales

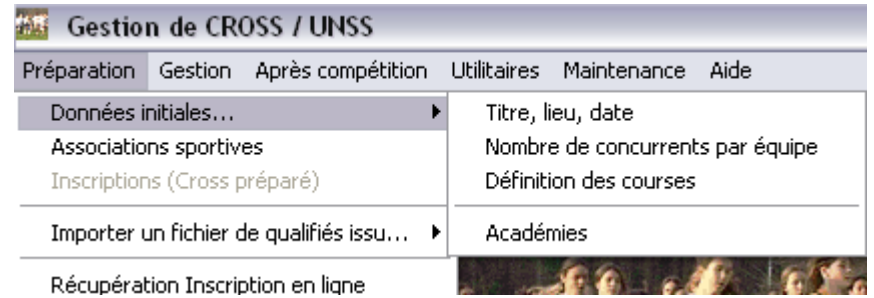

- Titre, lieu, date o Renseigner les champs
- o Définition des courses les courses sont à numéroter dans l'ordre chronologique de l'après-midi (préciser éventuellement la couleur des dossards)
	- $\checkmark$ Cliquer sur

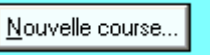

- Numéroter la course
- Faire un choix de catégorie
- Valider les catégories puis OK (attention pour les benjamins il faut créer 2 courses pour séparer les B 1/2 des B3 )

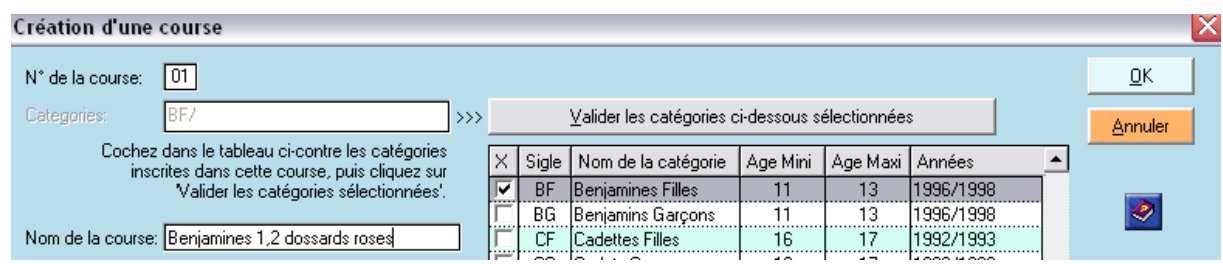

 $\triangle$  Préparation > Associations Sportives : pour les bases AS que nous avions récupérées au préalable il faut aussi passer par l'onglet préparation (attention avant d'importer ne pas oublier de sélectionner écraser la base pour éviter tout chevauchement avec des données erronées).

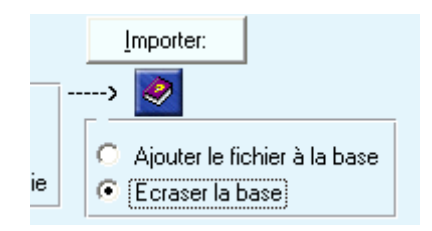

o puis importer à partir d'un fichier récupéré sur afidsd040 Intranet… oui – et choisir le document texte approprié.

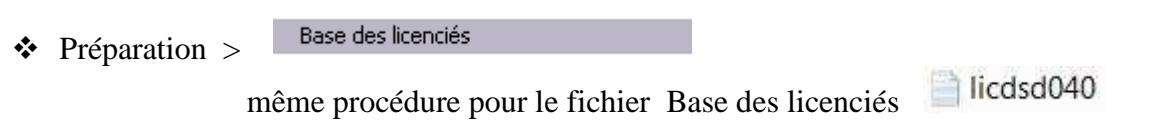

Le dossier est prêt et si nécessaire, peut être transféré avec la clé (copier/coller) sur plusieurs ordinateurs.

2 ordinateurs sont suffisants, ce qui évitera les erreurs dans la récupération des résultats.

## **GESTION : SAISIE DES ARRIVÉES**

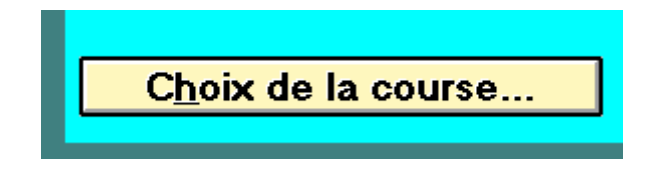

Dans la page d'entrée du logiciel

- Sélectionner une course  $(Ex : N^{\circ}1 B1, 2 G)$
- Puis entrer les concurrents dans l'ordre d'arrivée (l'idéal étant que les numéros de licence soient bien notés par les collègues de chaque établissement pour gagner du temps).
	- o le numéro, code académique (ici 04) ne sera saisi qu'une seule fois.

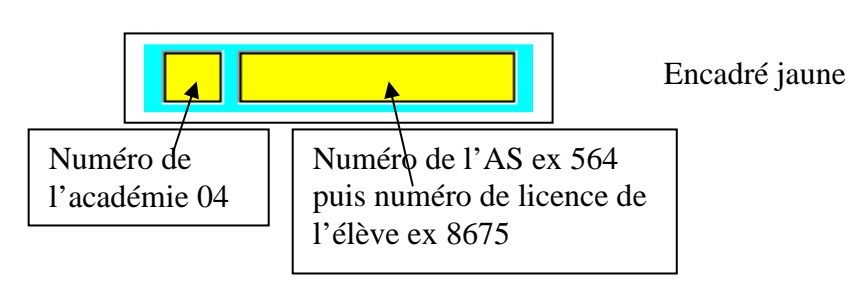

- o Une fois le numéro inscrit valider par ENTREE et automatiquement on décale à la ligne suivante.
- o Si le numéro est inexistant pour diverses raisons (licenciement tardif, erreurs…), rentrer le numéro d'AS « 564 » valider et ensuite rentrer le nom et le prénom du coureur manuellement (évidemment perte de temps…)

On peut aussi juste sous l'encadré jaune cliquer sur :

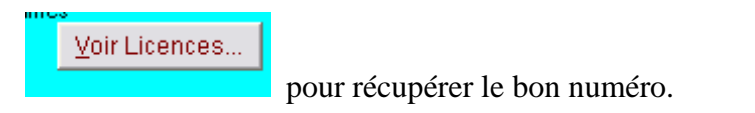

On peut aussi utiliser la touche Insérer si par erreur on a oublié un concurrent ou si le classement comporte des erreurs

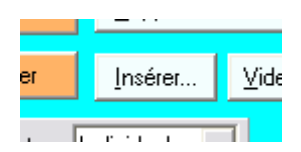

ATTENTION à utiliser avec beaucoup de précaution (l'insertion se fait normalement au-dessus de la ligne grisée).

## **GESTION ET RÉCUPÉRATION DES RÉSULTATS**

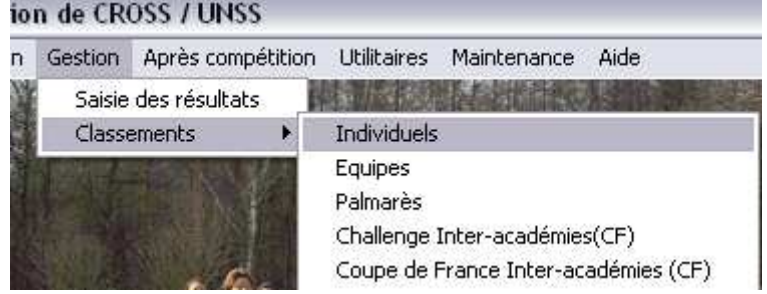

Procéder par étapes :

- Editer en premier le Classement  $\gg$  Individuel (ex B1,2 G) puis cliquer sur imprimer (ATTENTION : même sans imprimante il faut effectuer l'impression car cela permet au logiciel d'éditer un classement qu'il ne produit pas automatiquement si on ne le lui impose pas). Ce classement pourra être ensuite récupéré sous forme de fichier np\_ind (individuel) np\_eq (équipe) dans votre dossier d'installation.
- Puis Classement par Equipes
- onglet « Après compétition » création de fichier HTML et texte pour la récupération et l'insertion dans un site Internet.
- Si des modifications sont effectuées dans les résultats, refaire toute cette procédure pour la mise à jour.